# Secure Firewall Threat Defense에서 디바이스 업 그레이드 마법사를 사용하여 소프트웨어 업그레 이드

# 목차

소개 사전 요구 사항 요구 사항 라이센싱 사용되는 구성 요소 배경 정보 FMC 마법사 흐름 FTD HA 플로우 클러스터 FTD 흐름 확인

# 소개

이 문서에서는 **Upgrade Wizard** Cisco에서 **Secure Firewall Threat Defense (FTD)** 사용할 수 있는 다양한 옵션 을 제공합니다

# 사전 요구 사항

#### 요구 사항

다음 주제에 대한 지식을 보유하고 있으면 유용합니다.

- Cisco **Secure Firewall Threat Defense (FTD)**
- Cisco **Secure Firewall Management Center (FMC)**

#### 라이센싱

특정 라이센스 요구 사항이 없습니다. 기본 라이센스면 충분합니다.

### 사용되는 구성 요소

이 문서의 정보는 다음 소프트웨어 및 하드웨어 버전을 기반으로 합니다.

● Cisco **Secure Firewall Threat Defense (FTD)**, Cisco **Secure Firewall Management Center (FMC)** 버전 7.2.1 이 문서의 정보는 특정 랩 환경의 디바이스를 토대로 작성되었습니다. 이 문서에 사용된 모든 디바 이스는 초기화된(기본) 컨피그레이션으로 시작되었습니다. 현재 네트워크가 작동 중인 경우 모든 명령의 잠재적인 영향을 미리 숙지하시기 바랍니다.

## 배경 정보

새로운 **Upgrade Wizard** FTD의 경우 FTD 소프트웨어 릴리스 7.0에 도입되었습니다.

이 마법사가 제공하는 이점은 다음과 같습니다.

- **New Device** 업그레이드 페이지
- 여러 FTD 업그레이드를 동시에 수행
- 업그레이드할 대상 장치를 선택할 수 있는 조직 개선

### FMC 마법사 흐름

1, 2, 3단계는 선택 사항이며, 바로 가기는 4단계에서 시작합니다.

0단계. FMC에 설치할 패키지를 업로드합니다.

1단계. 탐색 **Devices > Device management**.

2단계. 맨 위에 메뉴가 표시되도록 업그레이드할 디바이스를 선택합니다.

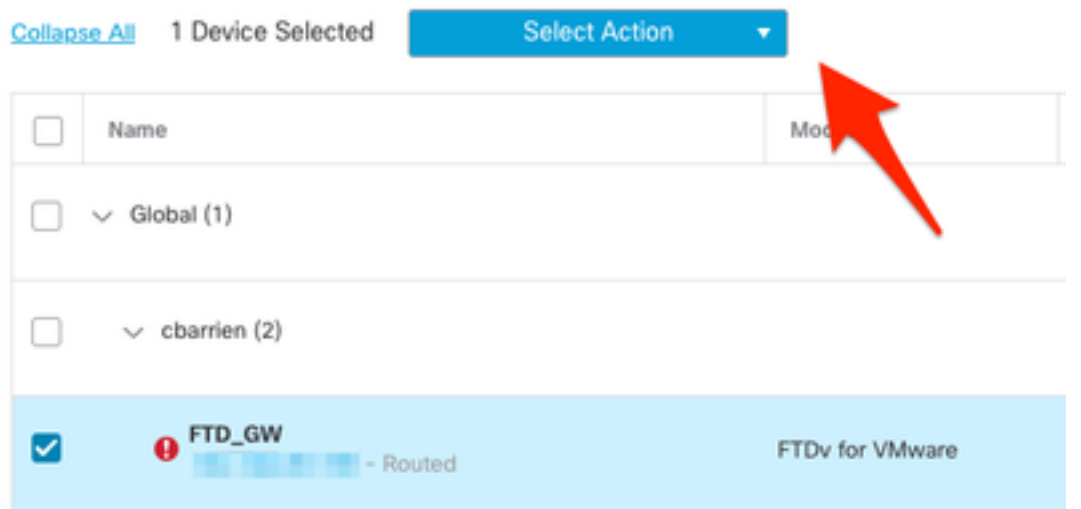

3단계. 클릭 **Upgrade Firepower Software** Cisco의 **Device Upgrade** 보기.

바로 가기: 선택 **Devices / Device Upgrade** 일반 메뉴에서 선택합니다.

4단계. 업그레이드할 디바이스를 선택해야 합니다.

5단계. 의 **Upgrade to** 대상 버전을 선택합니다.

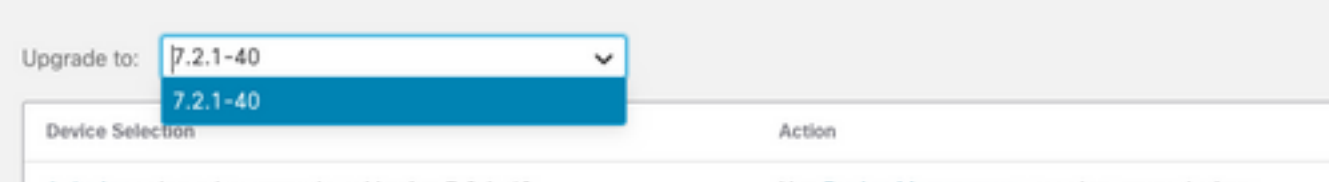

1 device selected to upgrade to Version 7.2.1-40.

Use Device Management to select more devices.

6단계. 이 프로세스가 완료되지 않은 경우 표시되는 메뉴에서 이미지를 FTD로 푸시하여 업그레이 드 패키지를 복사합니다.

(Cisco에서는 기존의 방식으로 **Configuration > Updates**).

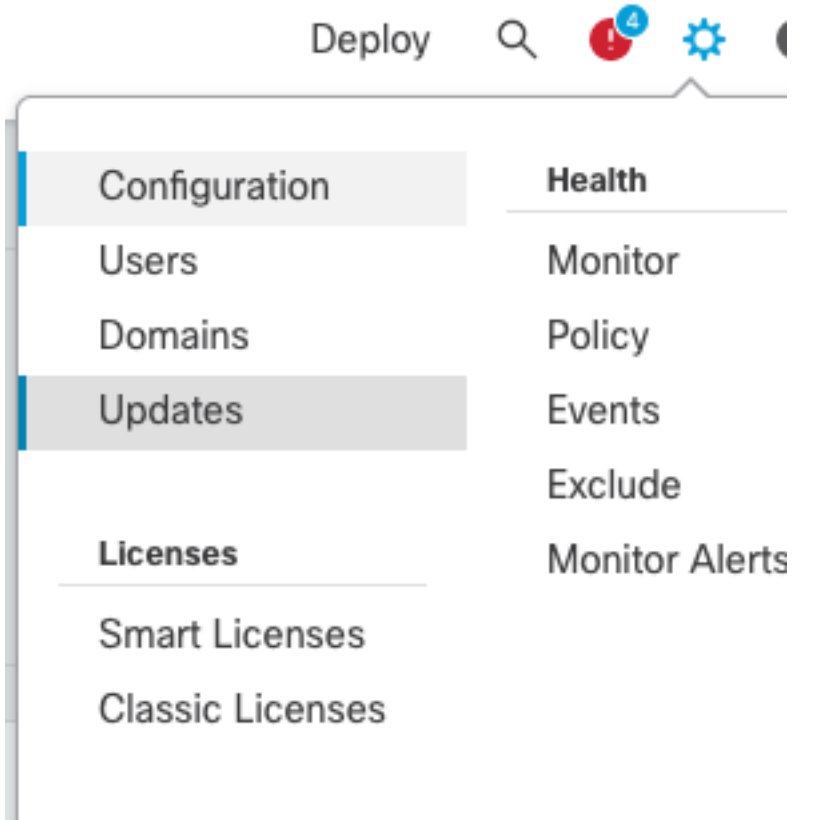

- 7단계. 클릭 **Readiness** 메뉴 작업에서 완료를 확인 하고 모니터링 합니다. 작업이 완료되면 **Next**.
- 8단계. 클릭 **Start Upgrade** 다음 주소로 확인하십시오. **Upgrade** 버튼을 클릭합니다.

9단계. 클릭 **Finish** 마법사를 완료하고 닫습니다.

10단계. 의 작업 모니터링 **Tasks** 메뉴입니다.

#### FTD HA 플로우

FTD HA 업그레이드 흐름의 경우, 수정할 수 있는 유일한 옵션은 어떤 FTD 유닛이 액티브로 작동하 고 어떤 유닛이 스탠바이로 작동하는지를 결정하는 것입니다.

FTD-HA 업그레이드 프로세스는 다음과 같습니다.

- 1. 스탠바이 유닛 업그레이드(자동으로 다시 로드 완료)
- 2. 장애 조치
- 3. 새 대기 유닛의 업그레이드(자동으로 다시 로드 완료).
- 4. 수동 장애 조치(선택 사항).

#### 클러스터 FTD 흐름

클러스터 업그레이드 흐름에서 요구 사항과 관련하여 데이터 유닛의 업그레이드 순서를 수정할 수 있습니다.

- 1. 데이터 유닛 업그레이드(자동으로 다시 로드 완료)
- 2. 제어 유닛에서 클러스터를 비활성화합니다(자동으로 완료).
- 3. 기존 제어 유닛을 업그레이드합니다(다시 로드가 자동으로 수행됨).
- 4. 클러스터의 이전 클러스터 유닛에 조인합니다(자동으로 완료).

#### 클러스터 디바이스에 대한 준비도 검사가 완료되면 범례가 포함된 버튼을 클릭합니다 **Change Upgrade Order**.

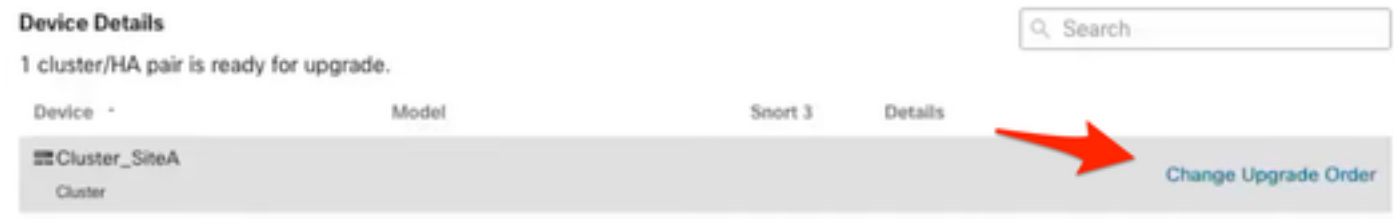

#### 팝업 메뉴가 나타나면 원하는 순서로 맨 위로 끌어서 놓습니다.

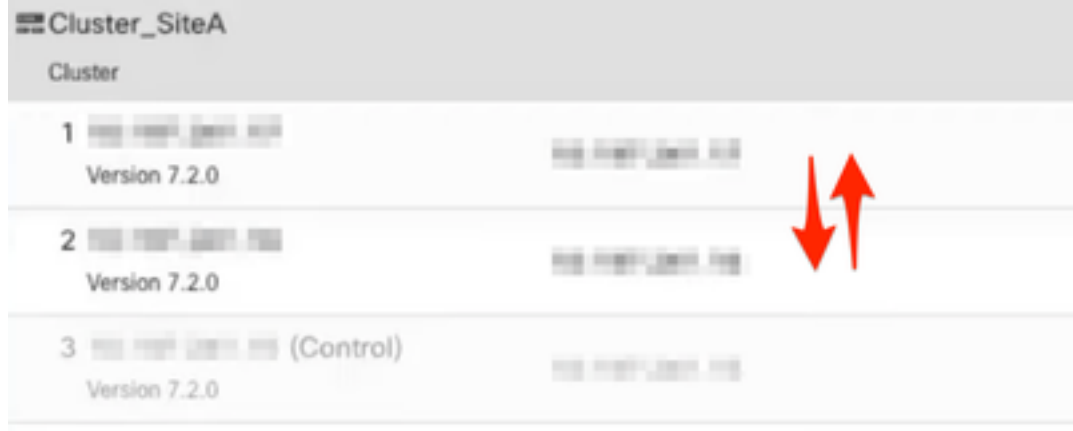

# 확인

#### • Tasks(작업) 메뉴의 모든 단계를 모니터링합니다.

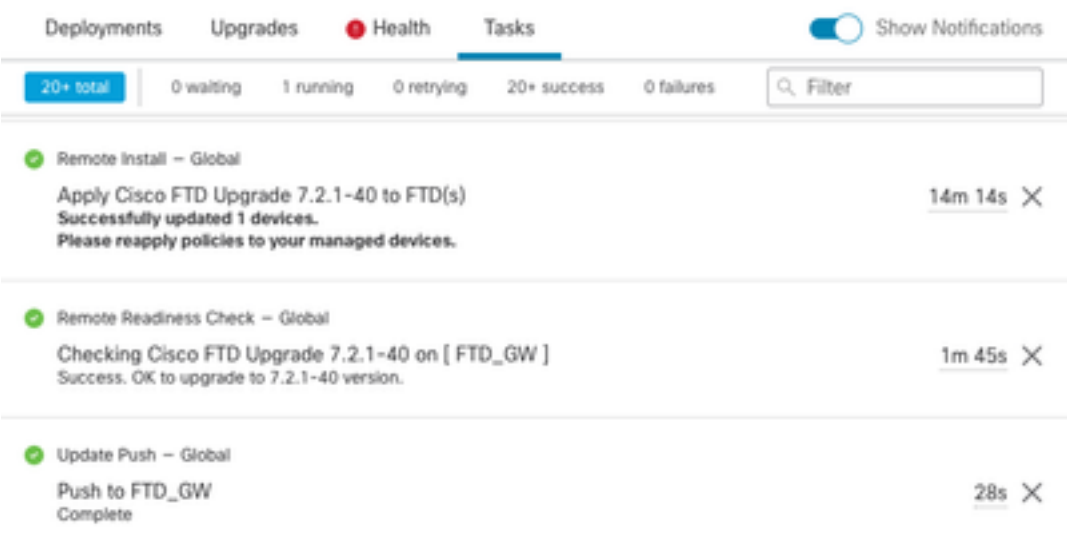

● 의 **Devices Management** 메뉴, 새 탭은 **Upgrade**, 디바이스 업그레이드 경로를 표시합니다.

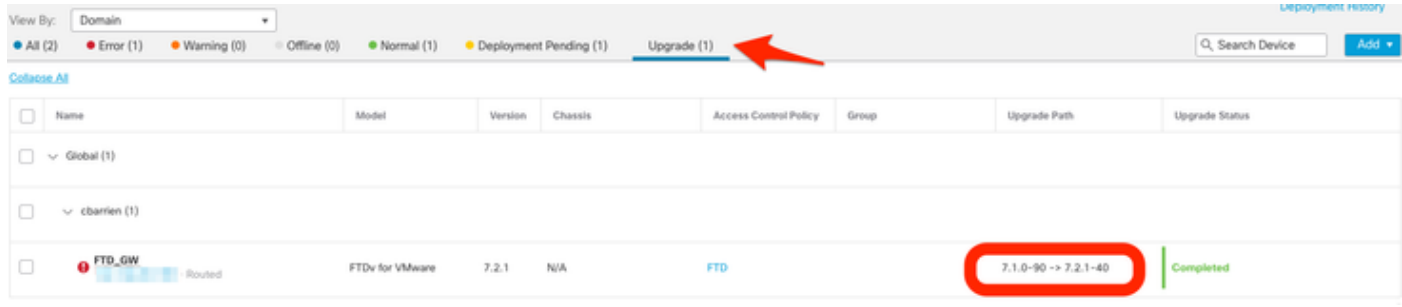

이 번역에 관하여

Cisco는 전 세계 사용자에게 다양한 언어로 지원 콘텐츠를 제공하기 위해 기계 번역 기술과 수작업 번역을 병행하여 이 문서를 번역했습니다. 아무리 품질이 높은 기계 번역이라도 전문 번역가의 번 역 결과물만큼 정확하지는 않습니다. Cisco Systems, Inc.는 이 같은 번역에 대해 어떠한 책임도 지지 않으며 항상 원본 영문 문서(링크 제공됨)를 참조할 것을 권장합니다.